## 科翼三维电气设计软件 EED 功能简介

#### 1 软件概述

由于电气设备设计的独特性和快速适应性,要求电气设计能够快速适应需求的变 化并建立逼真的数字模型,以缩短设计时间,提高制造质量和速度。因此摒弃传统 cad 设计方法,采用基于ZW3D 平台的电气设计方法,完成智能化的电气和 3d 机电 一体化设计。软件满足国网公司的《Q/GDW 11798.1—2017 输变电工程三维设计 技术导则 第 1 部分: 变电站 (换流站) 》、《O/GDW 11810.1-2018 输变电工 程三维设计建模规范 第 1 部分:变电站(换流站)》、《Q/GDW 11812.1—2018 输变电工程数字化移交技术导则 第 1 部分:变电站(换流站)》等相关规范,支 持数字化移交。

2 参考文档及使用标准

在 ZW3D 平台上, 根据 Q/GDW11809-2018 标准完成了变电三 维设计模型建模创建功能。

 $Q/GDW$ ICS 29.240 国家电网有限公司企业标准 Q/GDW 11809-2018 输变电工程三维设计模型交互规范

Interaction specification for the three-dimensional design model of power transmission and transformation project

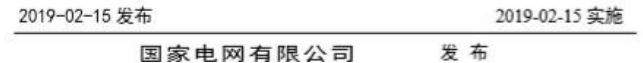

在 ZW3D 平台上完成了中望 Z3 格式及 GIM 格式变电三维设 备库(参照标准见下):

# 国家电网公司三维设计通用模型库 (110(66)~750kV 变电站部分)应用目录 (2018年版)

国家电网公司 2018年2月

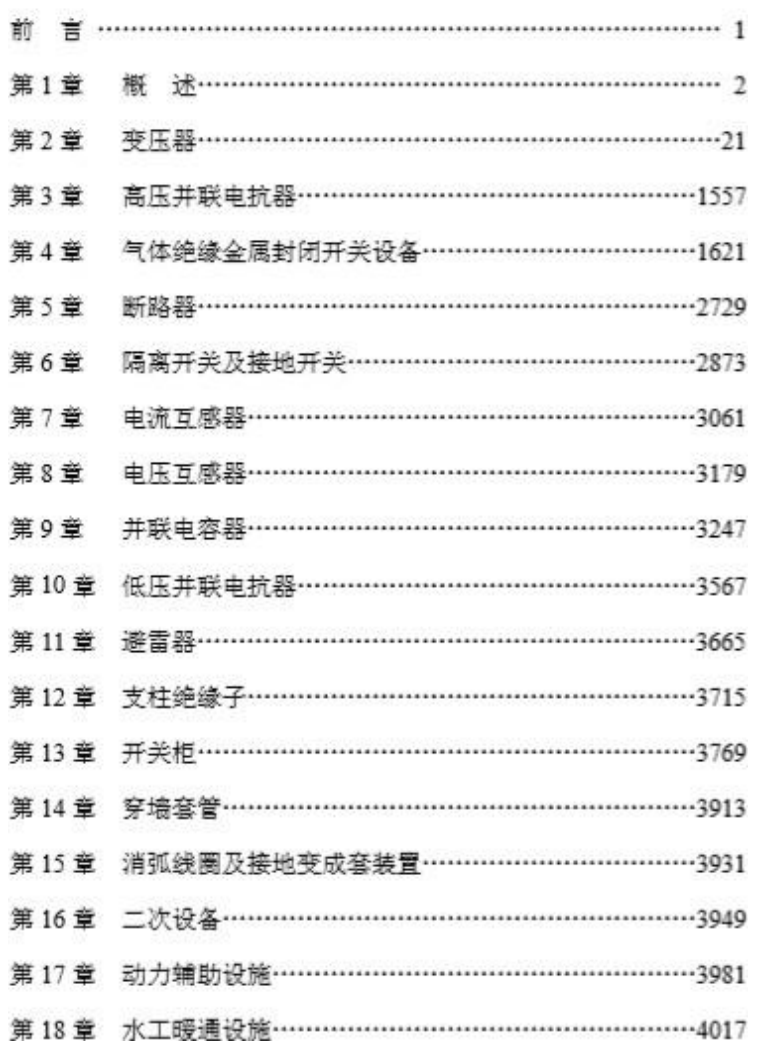

 $\overline{\phantom{0}}$ 

#### 第1章 板 送

#### 第1章 概 述

1.1 目的及意义

输变电工程三缩设计技术是建模技术、信息技术、网络技术在设计领域的集成创新。有 利于忧化设计、施工安装和生产运进。有利于提升电网工程的全寿命周期内本质安全水平。 是建设智能电网的重要手段。

2017年,按照公司关于开展输变电工程三维设计工作的单体安排。建立了三维设计技 术标准体系。制定《输变电工程三维设计模型交互规范》等8项标准。实现设计对象、设计 过程、设计成果的规范统一。为数据全过程应用奠定基础。其中。《输变电工程三继设计模 型交互规范》作为数据标准核心规范, 规定了三地模型文件格式、模型架构、存储结构、层 级管理等技术要求,可以实现三维设计数据在不同软件、平台之间交互贯通;《输变电工程 三维设计建模规范 第1部分: 变电站《换流站》) 作为模型标准化规范, 综合考虑规划、设 计、建设、施工、运维阶段的数据应用需求, 规定了 110(66)kV 及以上电压等级变电站(换 流站) 建(构)筑物、设备、材料三组模型的构建要求。包括建模方法、建模深度、模型参数 属性信息等要求,统一了建模标准;《输变电工程三维设计技术导则 第1部分:变电站 (换 流站)》作为设计指导性规范,规定了110(66)kV 及以上电压等级变电站(换流站)设计中 对三维模型、各专业三维设计范围和课度、各专业三维协同设计等要求。以提高提高设计员 量和效率为目标,指导设计单位开展主编设计。实现创新性和可操作性的统一。

在此工作基础上,为全面推动变电站工程三端设计工作,按照公司"集团化学作、集约 化发展、精单化管理、标准化建设"要求,根据"统一标准、样板引路、分工协作、成果共 享"的原则,依据公司通用设计、通用设备及结合工程需要,建立并发布开放、统一的通用 模型库, 涵盖 110(66)~750kV 电压等级电气设备、水工暖通设施等 471 个模型, 规范通用 模型在工程三维设计中的应用,提高工程三维设计效率,确保设计质量。

1.2 工作原则

作为国家电网公司标准化建设成果的重要组成部分。通用模型库以通用设计、通用设备 为依据,按照三端设计相关标准的要求,递循"标准统一、兼容交互、模型通用"的单体原 则.

(1) 标准统一。

建模的深度、细节、风格、比例、层次、命名、属性、编码、色彩、度量单位、坐标等。 按照《国网基建部关于印发<输变电工程三缩设计模型交互规范>(试行)等6项标准的通

 $\overline{2}$ 

3 运行环境

硬件环境为支持正常运行ZW3D2020 及以上版本的计算机硬件,软件环境为 需要安装ZW3D2020 及以上版本。

4 安装

点击科翼三维电气设备设计软件 EED V2.0 安装包.exe 即可进行安装, 其 中安装过程中需要输入序列号。安装后在桌面或开始菜单即可看到科翼三维 电气设备设计软件 EED V2.0 的软件图标,如下图所示:

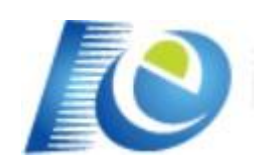

#### 图 1 软件图标

点击后即可打开ZW3D, 如果当前电脑未安装 ZW3D, 软件会有提示。打开 ZW3D 后, 可以看到ZW3D 面板上多了如下选项卡, 即代表安装成功。 上框编辑 上框gim宣看器 设备额强库官理 gim保空编辑 导线编辑 电缆沟设计 桥架设计 xmi配位

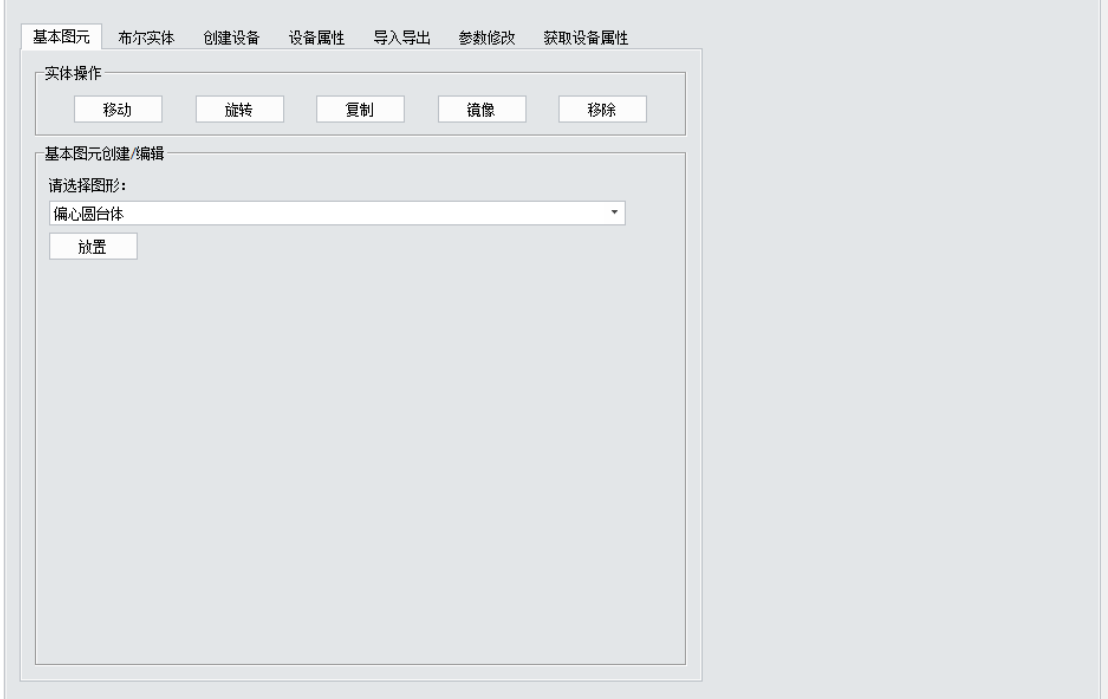

**6**

## 电气设备装配设计(**GIM** 模型创建)

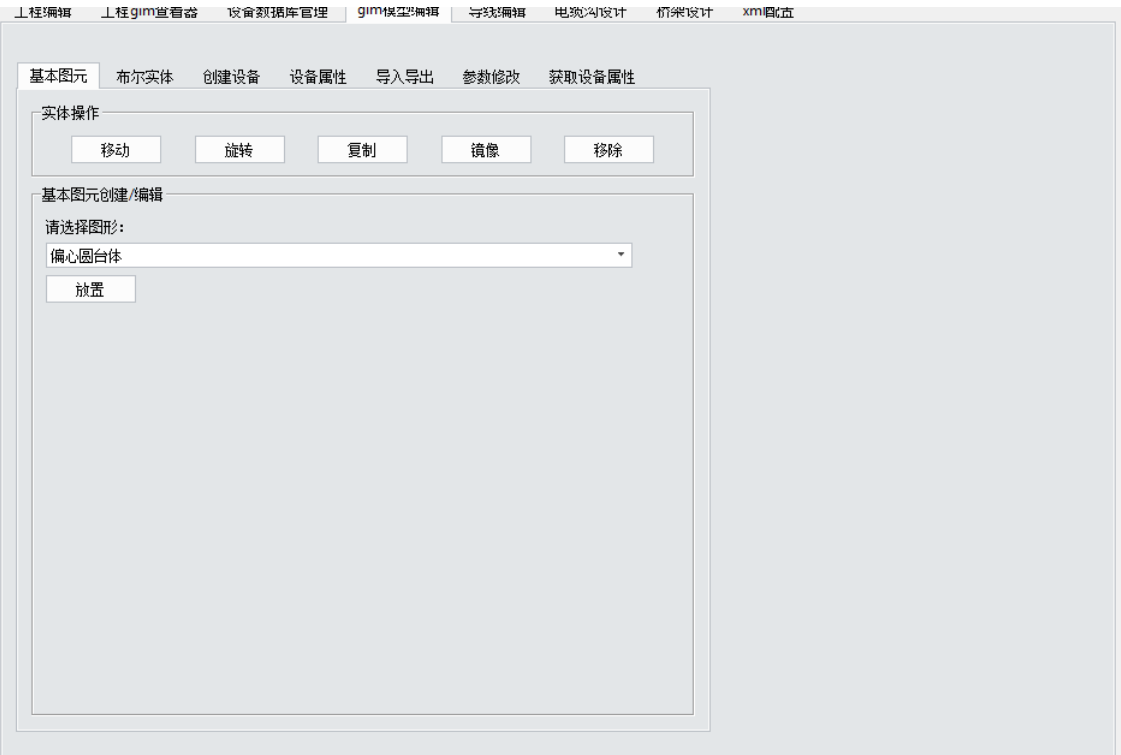

在工程应用时,设备供应商在模型库中根据其产品特征及关键参数选择产品 模型,并对产品实际长宽高尺寸、工艺细节等几何变量和技术参数等属性变量进 行调整,生成最终产品模型,经审核确认后,按照建设管理流程提交建设管理单 位、设计单位。产品模型应用方法可参考如下使用流程:

例1 变压器应用方法

(1) 模型选择与导入

以某变压器厂家中标某工程为例,厂家结合施工图阶段实际产品特征需求, 从产品模型库中定位找到相应的产品模型。

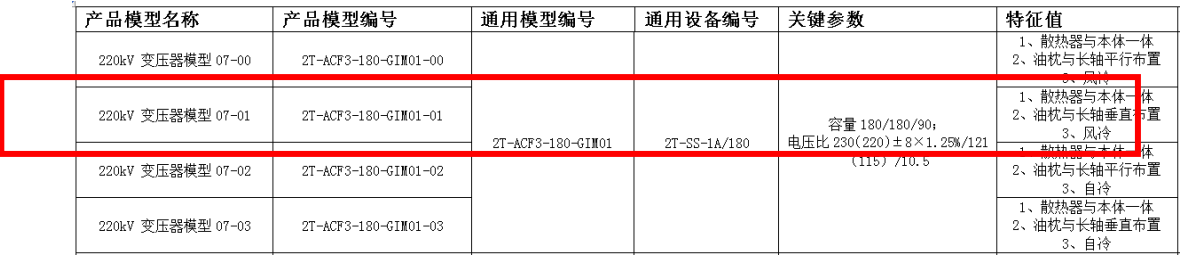

#### 图 1.1 选择产品模型

模型选择完毕后,在专业三维设计软件中导入《输变电工程三维设计交互规 范》中所定义的标准格式(\*.GIM)的模型文件,导入方法如下图所示。

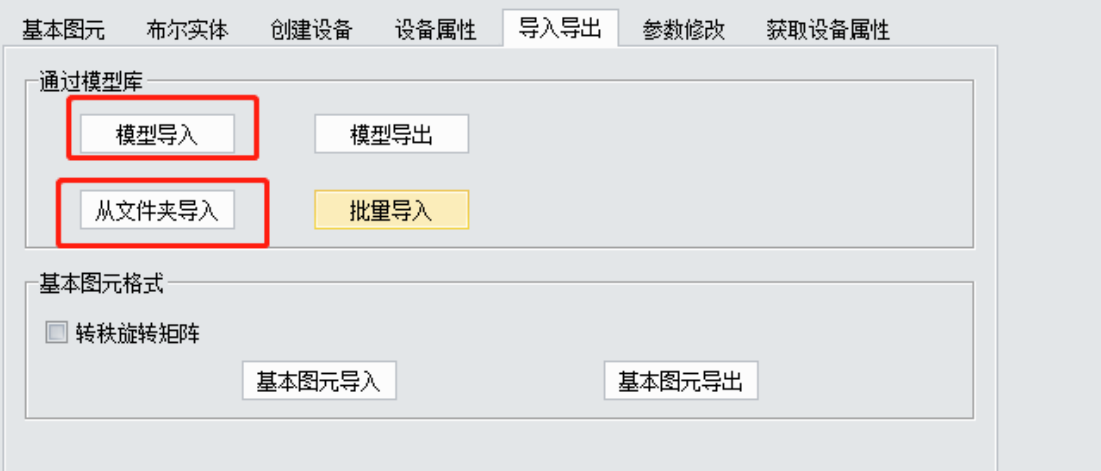

图 1.2 导入模型文件

(2) 产品模型外观调整

厂家根据该厂生产资料,调整产品模型中设备外观和细节。模型所有部件和外 观均可进行调整。下面以套管为例,选中产品模型中的套管子部件后,根据套管 的实际尺寸和位置,严格使用专业三维软件中针对标准格式(\*.GIM)开发的工 具包对套管的外观进行调整,完成满足施工图深度要求的产品模型。

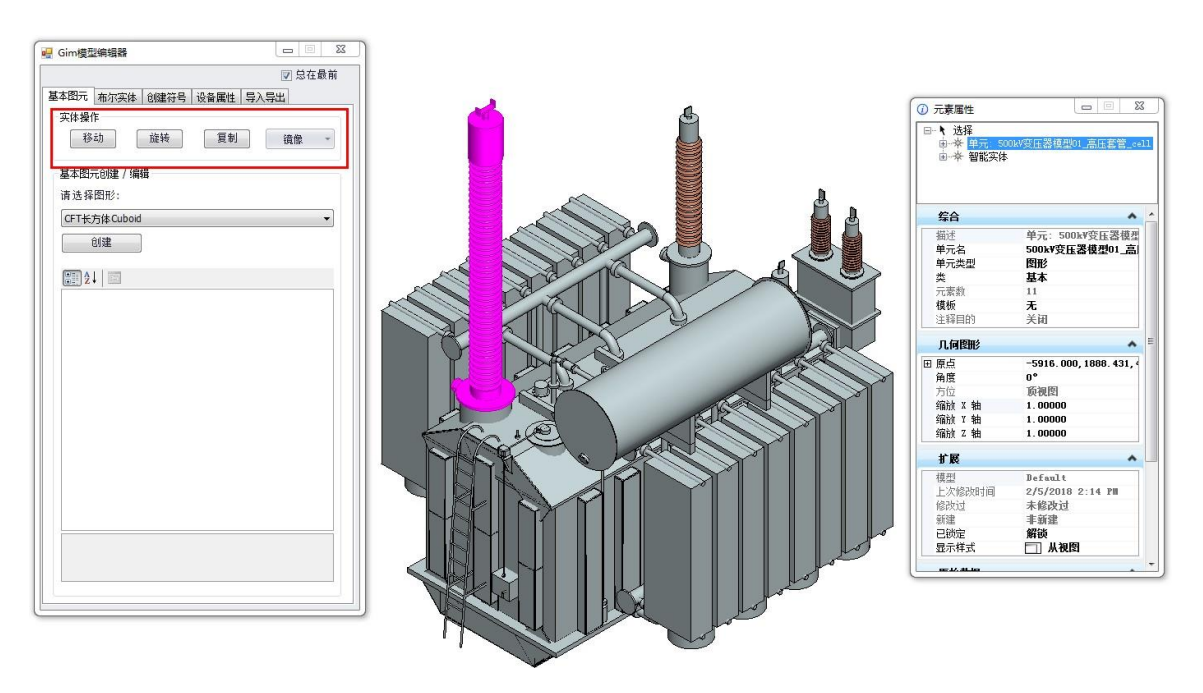

图 1.3 调整变压器套管外形及位置

(3) 产品模型属性参数更新

结合实际出厂资料和详细技术参数,复核并填入到变压器模型中相关属性表 格。

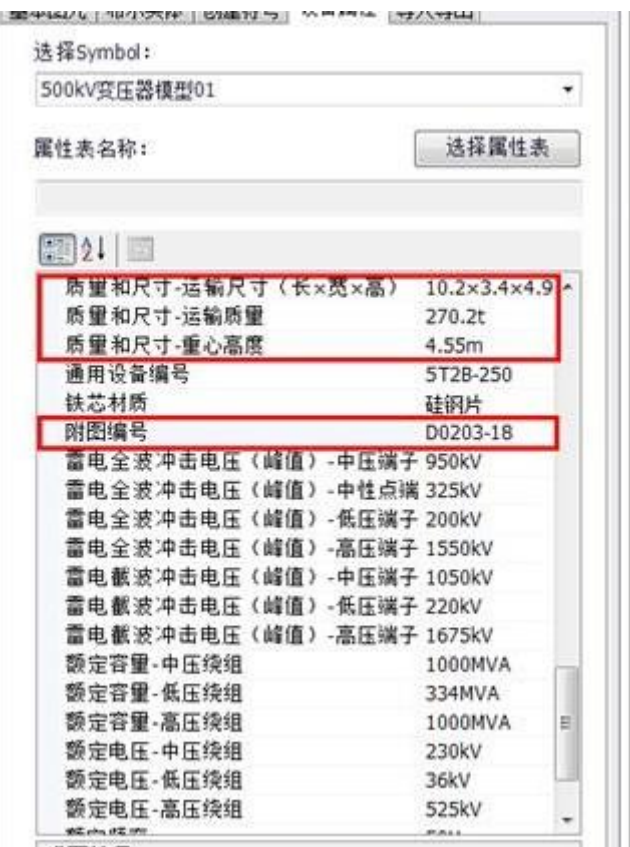

图 1.4 填写模型参数

(4) 复核并提交产品模型

完成产品模型建模后,应校验模型几何尺寸、属性参数是否符合产品真 实外观、数据,确认无误后,生成GIM 格式文件提交设计单位。

例2 组合电器应用方法

(1) 模型选择与导入

以某厂家中标某工程 HGIS 设备为例。根据工程资料,厂家应配置出 HGIS 布置方案图,确定母联、进出线等间隔数量。在建立每个间隔的产品模型时,类 似于变压器建模方法,选择符合产品结构特征的产品模型通用部分,导入 GIM 模 型至软件中。

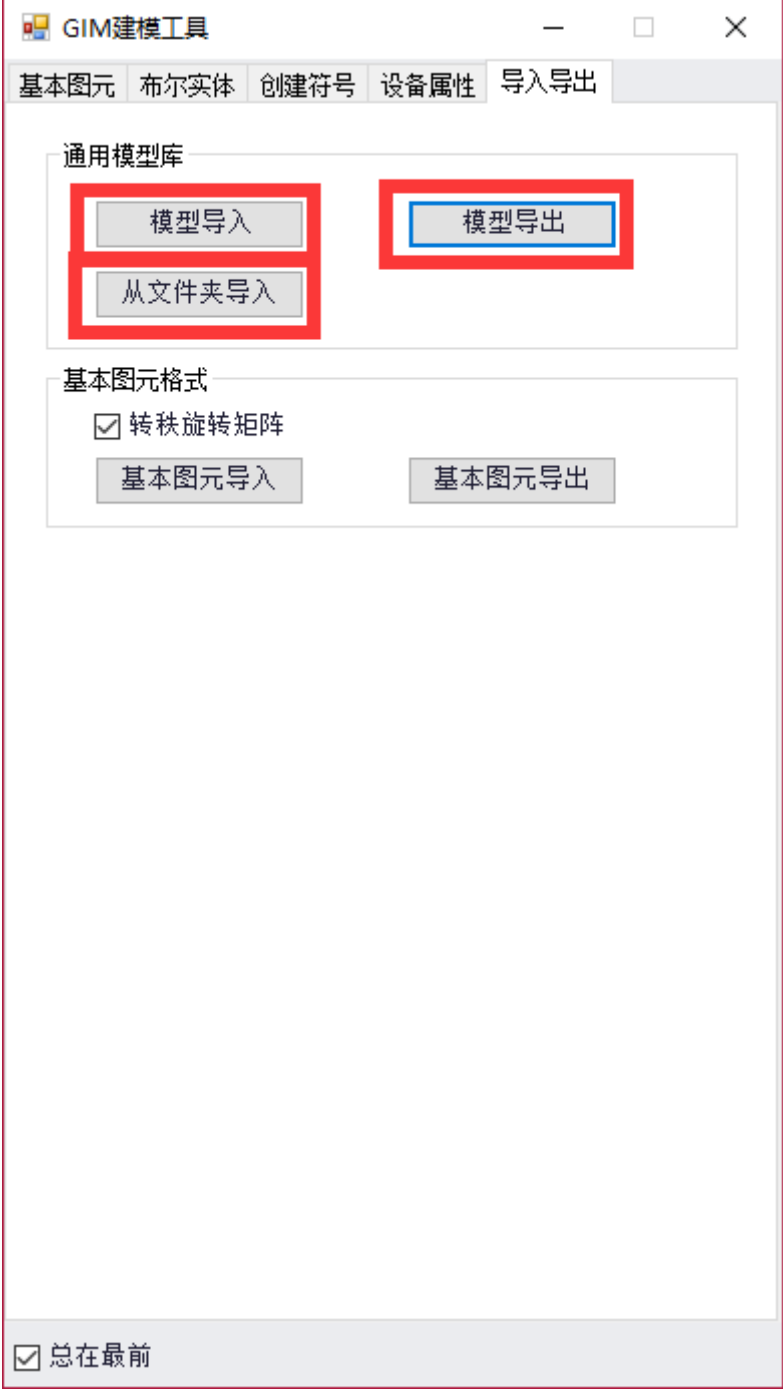

 $\overline{\phantom{0}}$ 

### 图 2.1 GIM 文件导入

(2) 产品模型外观调整

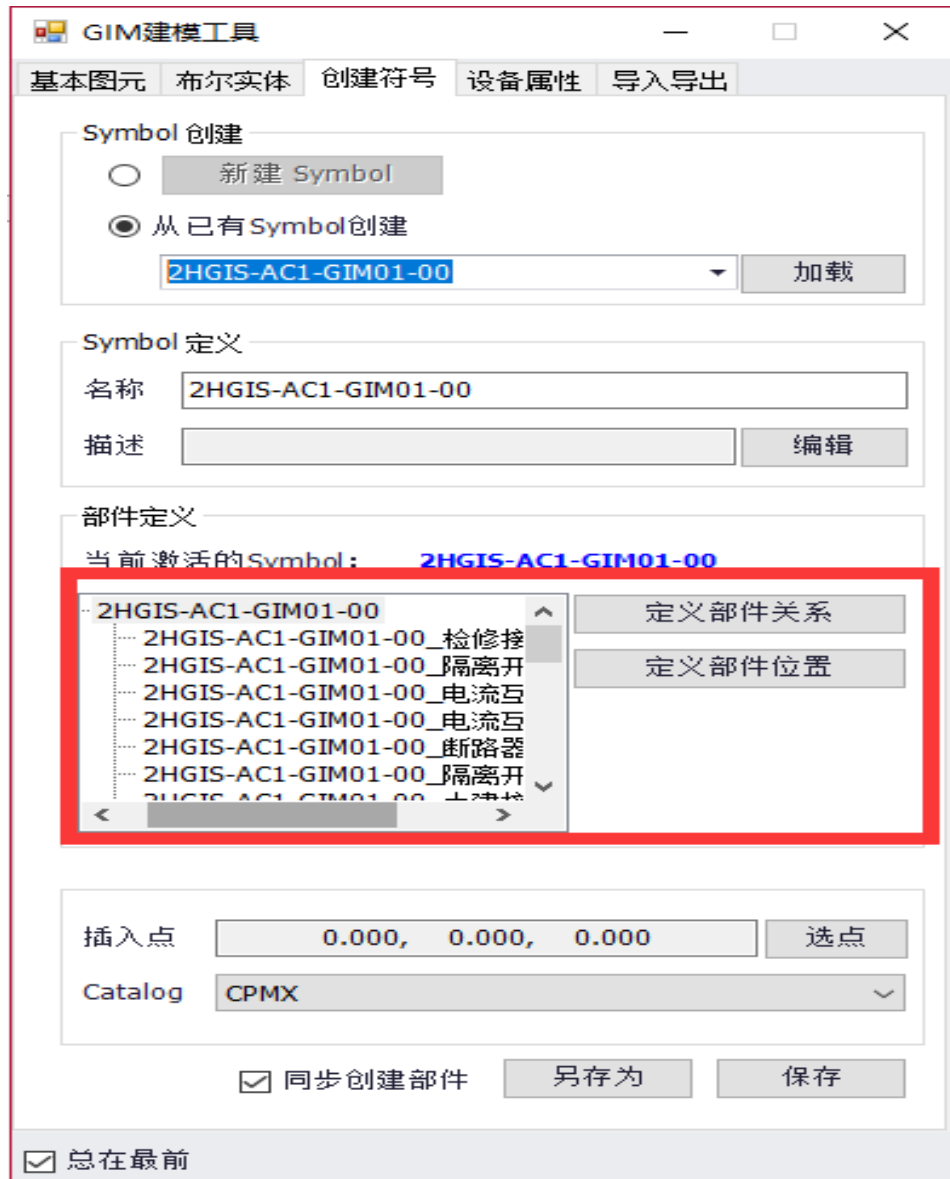

厂家根据该厂实际设计、生产情况,调整模型中表计、爬梯位置,根据设备 实际尺寸和位置,严格使用专业三维软件中针对标准格式(\*.GIM)开发的工具 对外观进行调整,完成满足施工图深度要求的产品模型。

(3) 产品模型属性参数更新

结合实际出厂资料和详细技术参数,复核并填入到对应间隔模型中相关属性 表格。

(4) 复核并提交产品模型

完成产品模型建模后,应校验模说型几何尺寸、属性参数是否符合产品 真实外观、数据,将建立的各间隔模型拼接好,确认无误后,生成 GIM 格式文件 提交设计单位。

例3 其他设备应用方法

(1) 模型选择与导入

以某厂家中标某工程低压并联电容器设备为例。根据工程资料,厂家应配 置出电容器平断面布置图,确定产品的结构特征值。从产品模型库中定位找到符 合参数和特征需求的的产品模型,导入GIM 模型至文件中。

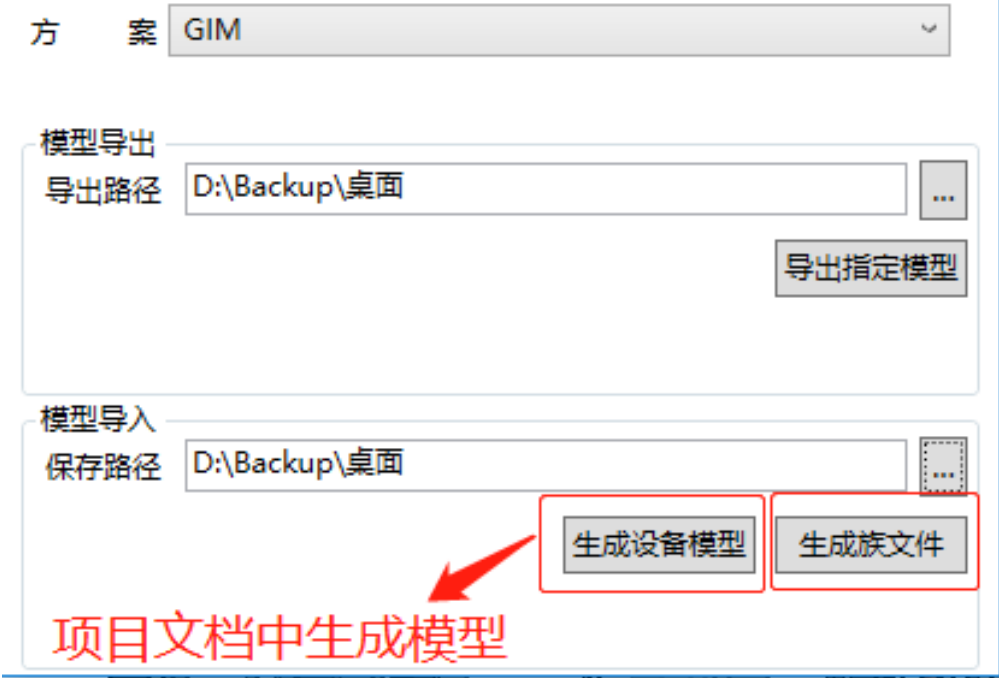

图 3.1 GIM 文件导出

(2) 产品模型外观调整

厂家根据实际布置设计情况,调整围栏内硬导线布置连接、设备定位尺寸、 围栏尺寸、土建接口,严格按照产品生产尺寸进行调整,完成满足施工图深度要

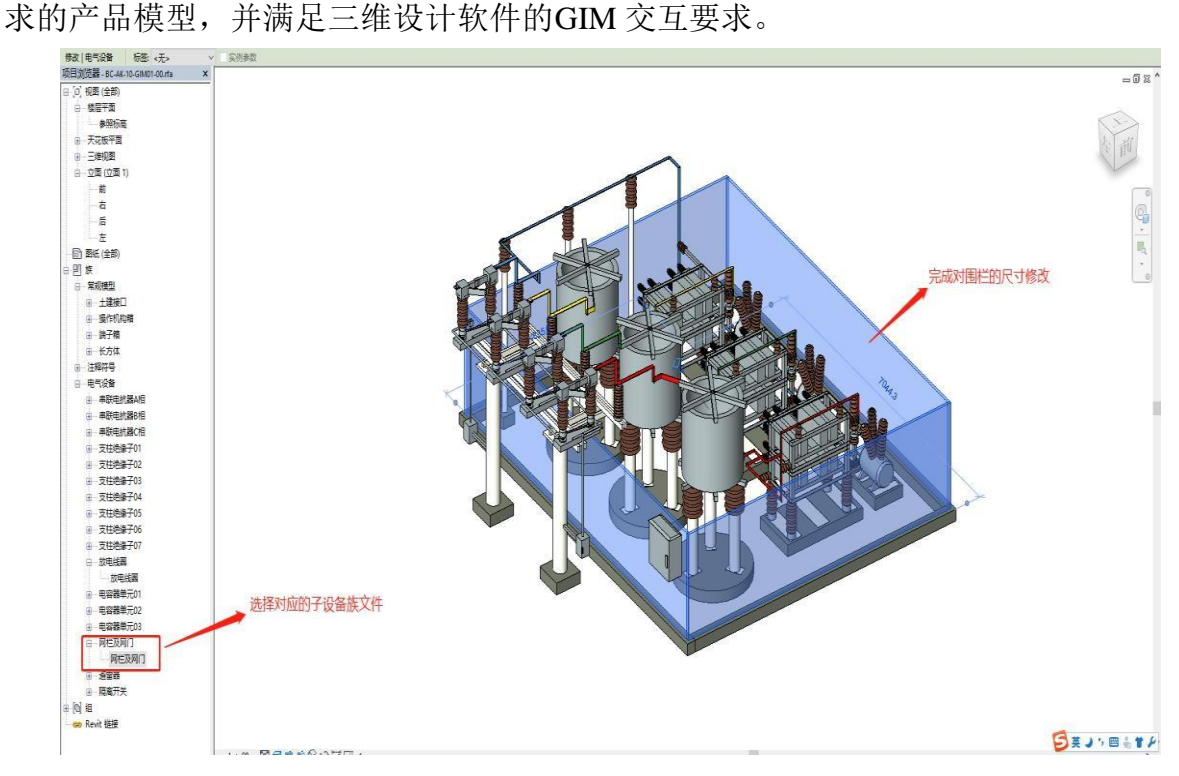

图 3.2 产品模型外观调整

(3) 产品模型属性参数更新

结合实际出厂资料和详细技术参数,复核并填入到对应间隔模型中相关属性 表格,上传至数据库中的移交属性一栏。

科翼三维电气设备设计软件 EED V2.0 - 15 - 15 -

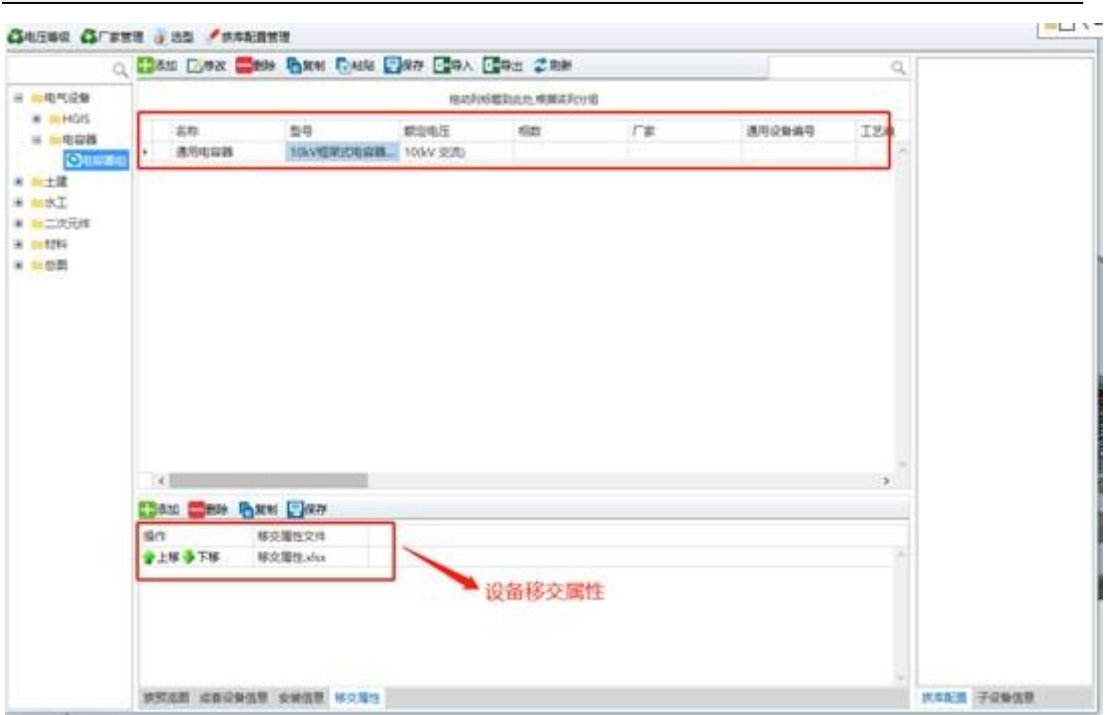

## 图 3.3 填写模型参数

(4) 复核并提交产品模型

完成产品模型建模后,应校验模型几何尺寸、属性参数是否符合产品真 实外观、数据,将建立的各间隔模型拼接好,确认无误后,生成 GIM 格式文件提 交设计单位。

此功能详细的操作步骤及截图如下:

**6.1** 基本图元

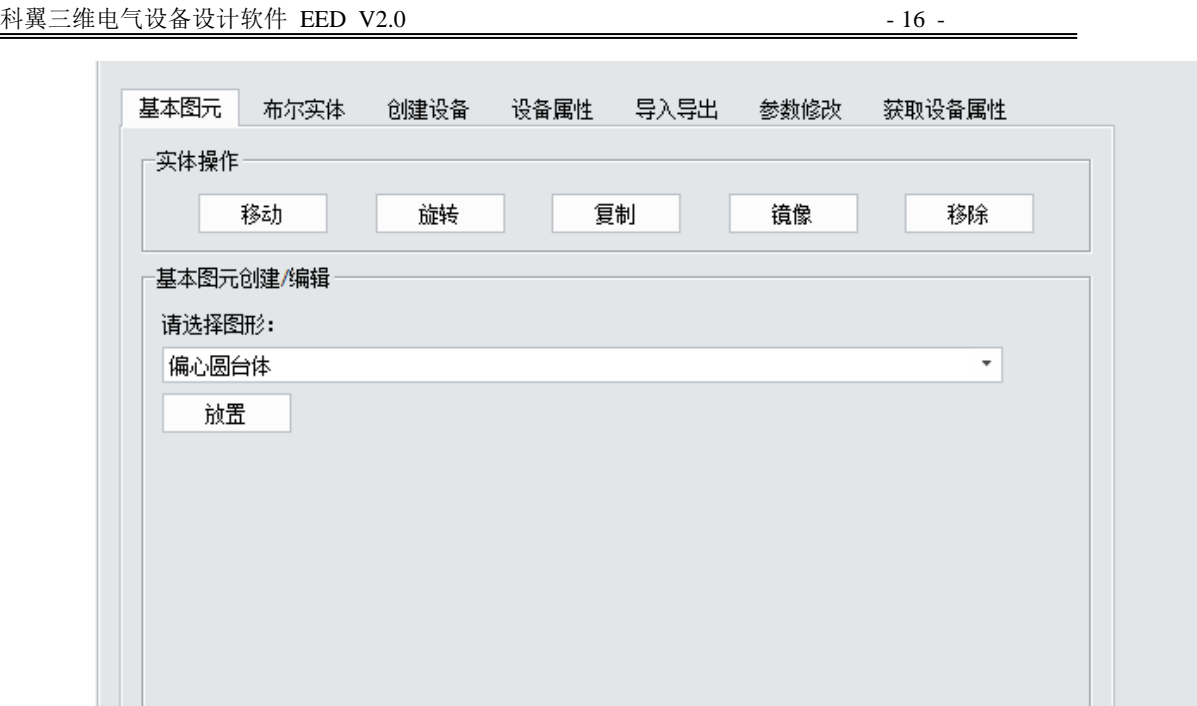

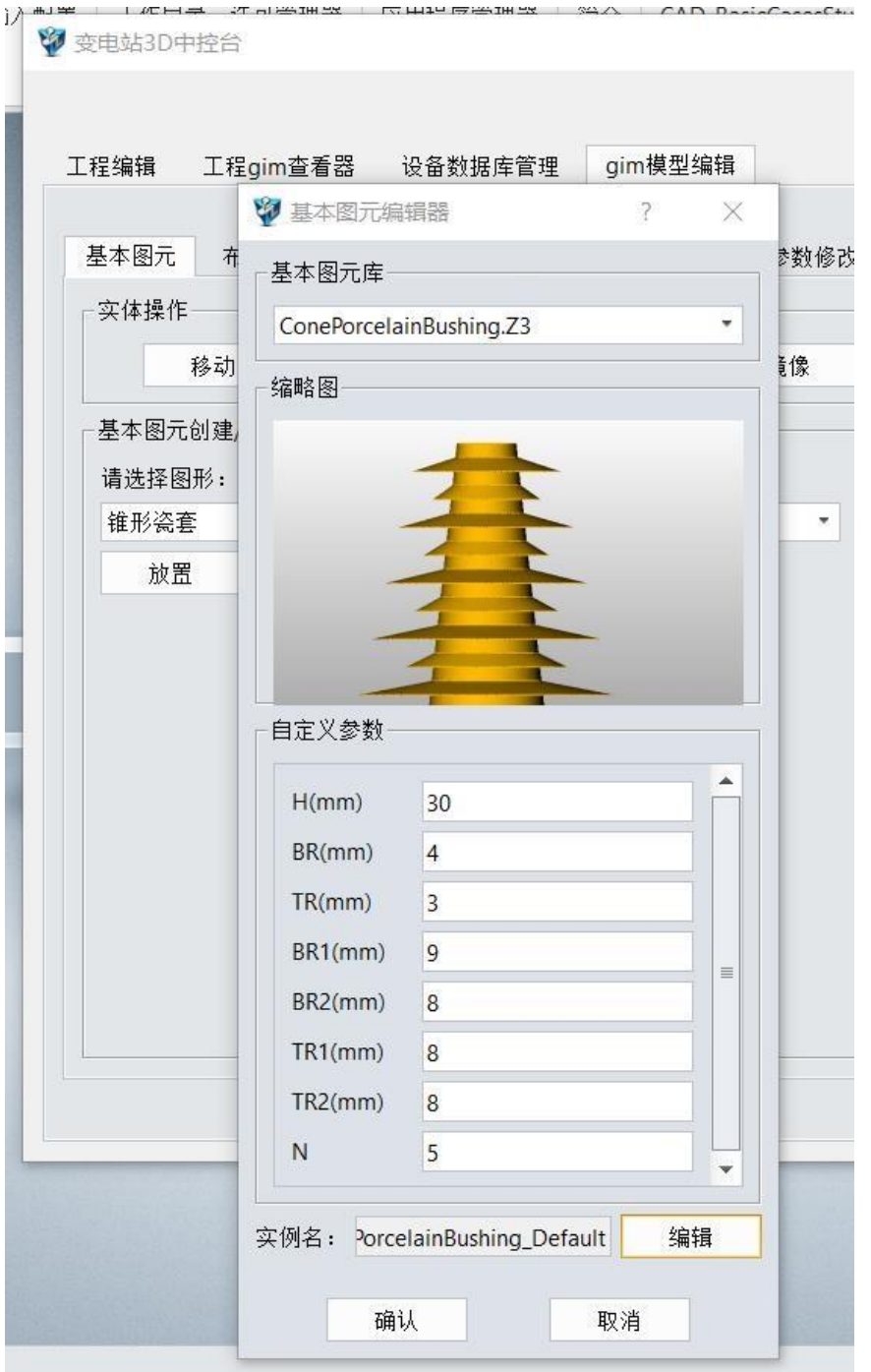

调用 24 个基本图元,对电气设备进行搭建。切换到基本图元界面可以进行基 本图元的创建,包括对基本图元的编辑:移动、旋转、复制等编辑。 通过基本图元格式可以将GIM 模型导出成一个基本图元。 并通过导入基本图元可以作为GIM 模型或者GIM 部件。

## **6.2** 布尔实体

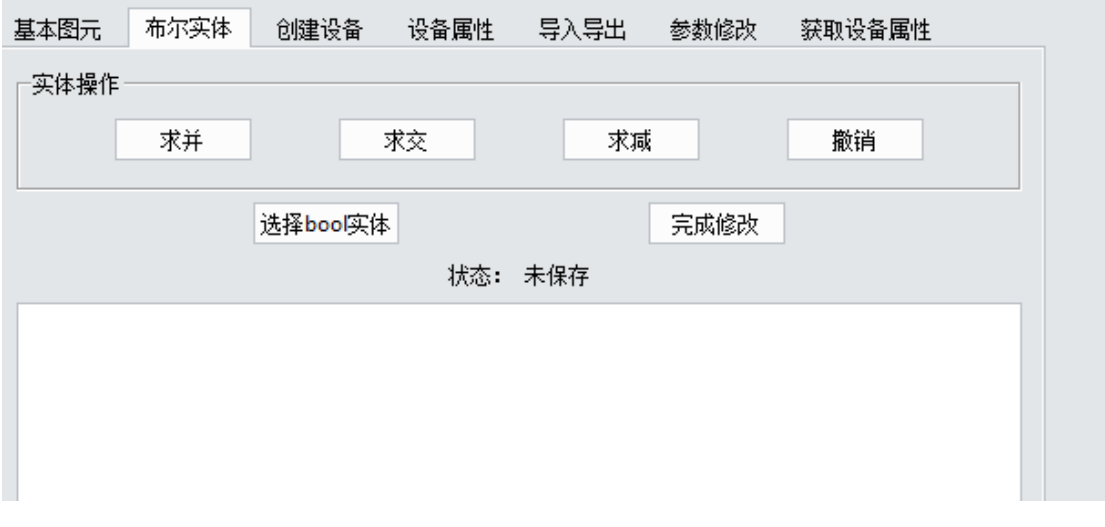

## **6.3** 创建设备

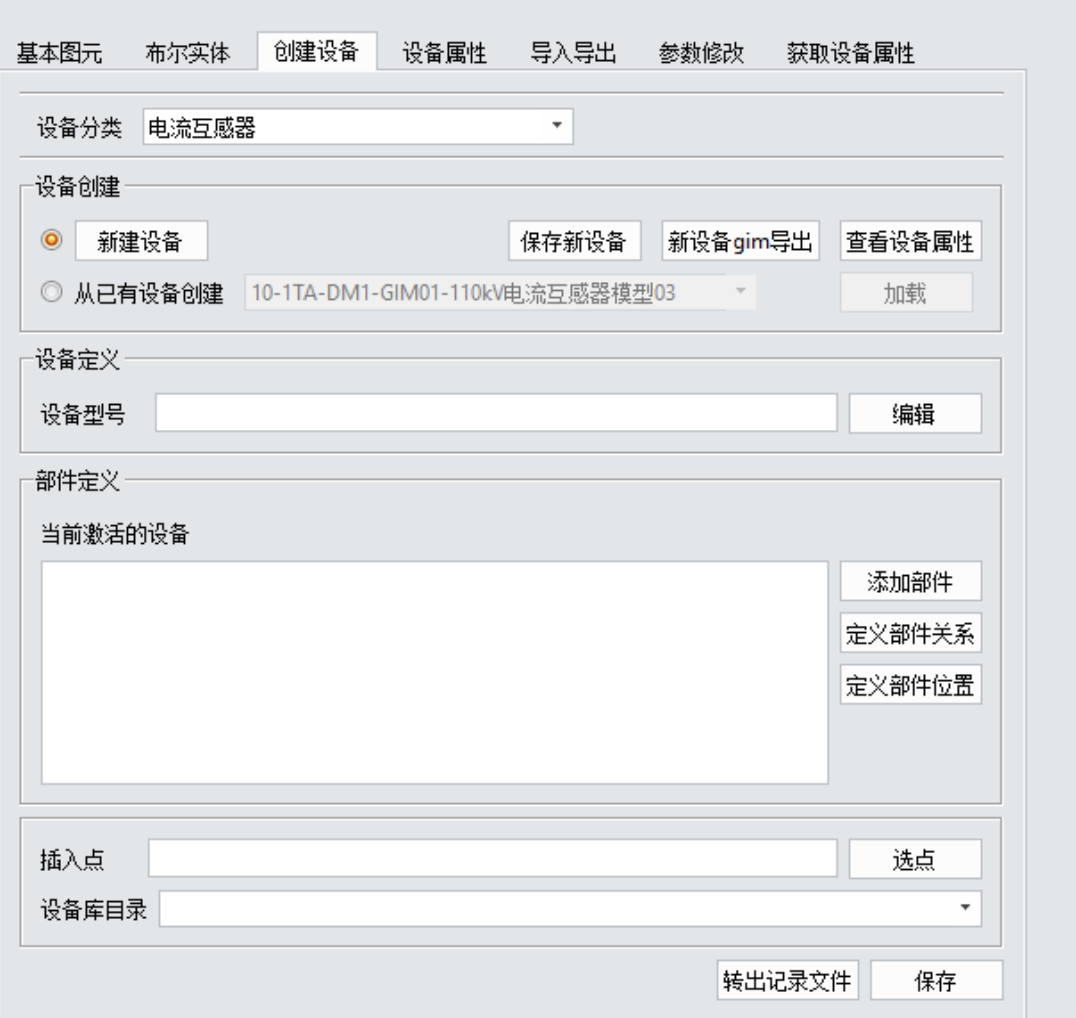

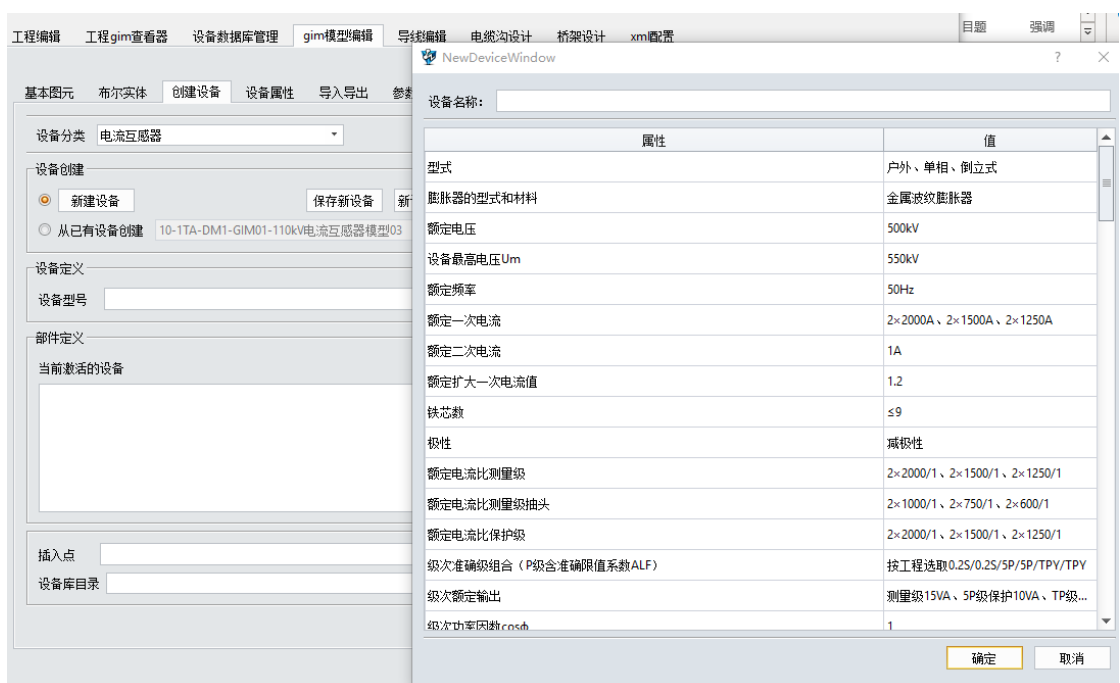

### 操作步骤:

1. 新建设备

创建设备界面,选择设备分类,然后点击新建设备

科翼三维电气设备设计软件 EED V2.0 - 21 -

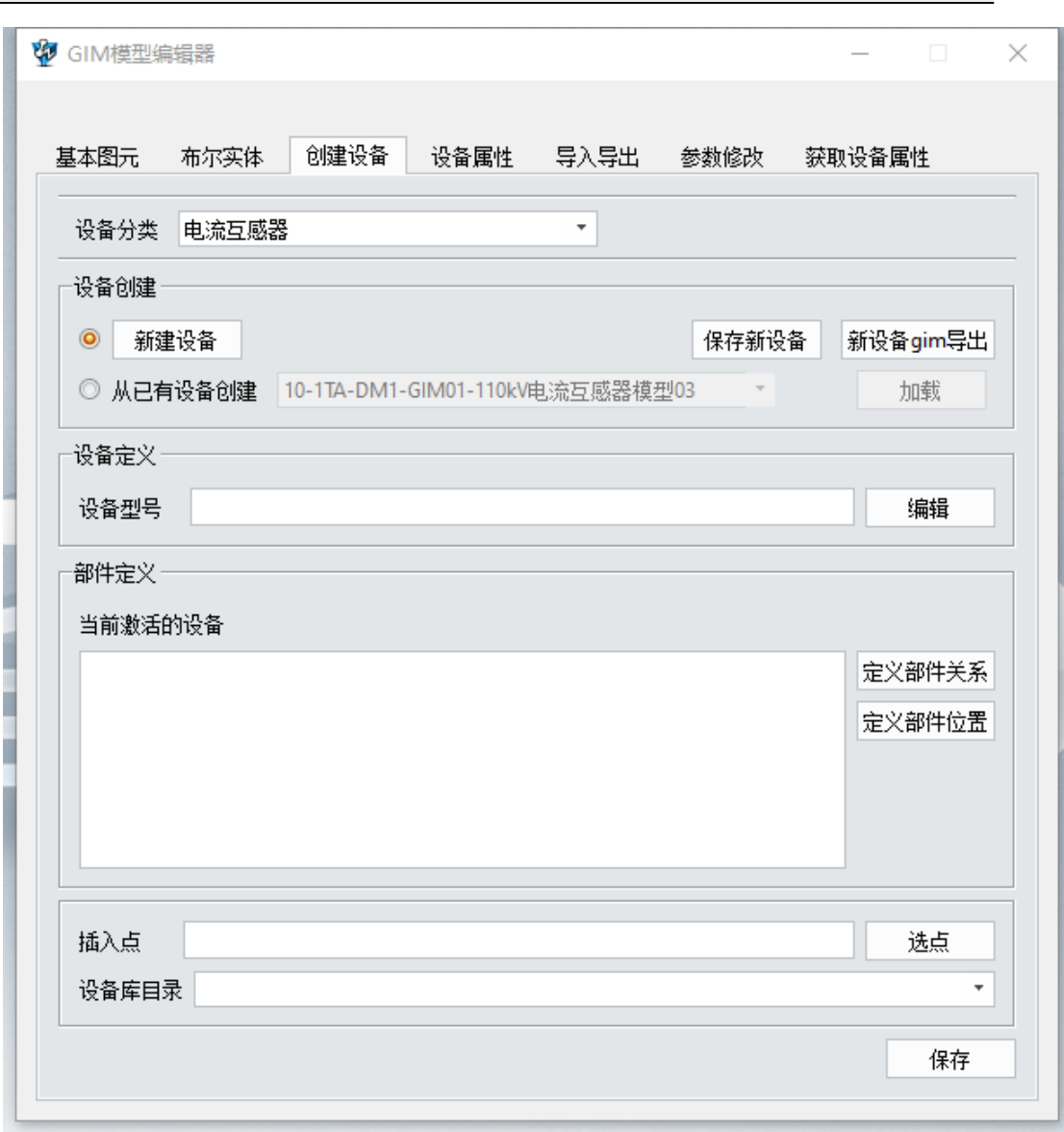

- 2. 点击完"新建设备"按钮后,会弹出设置设备属性对话框,必须填写设备名称,然 后点击确定按钮,会自动创建一个Z3 文件
- 3. 然后使用基本图元界面放置基本图元
- 4. 基本图元做布尔运算必须使用布尔实体操作界面进行
	- 1) 首先选中基体,然后点击"选择bool 实体"按钮
	- 2)这时会提示选择第二个实体,在中望平台上选择第二个实体,然后点击布 尔实体界面上需要进行的布尔运算操作
- 5. 创建完后点击创建设备界面的"保存新设备"按钮
- 6. 需要导出新设备 gim 文件时, 点击"新设备 gim 导出"按钮, 选择导出到的 文件夹,即可导出gim 文件

设备入库的操作步骤:

1、 新设备入库

点击"新建设备"按钮,会自动创建 z3 文件,然后再基本图元界面选择要放 置的基本图元,然后选择插入,完成后选择设备分类,输入设备名称,点击保 存

2、 从已有设备创建

在数据库操作界面选择要修改的设备,然后点击放置,会将 z3prt 文件加载到 中望平台,然后对基本图元进行操作,完成后,选择设备分类,输入设备名称,点 击保存

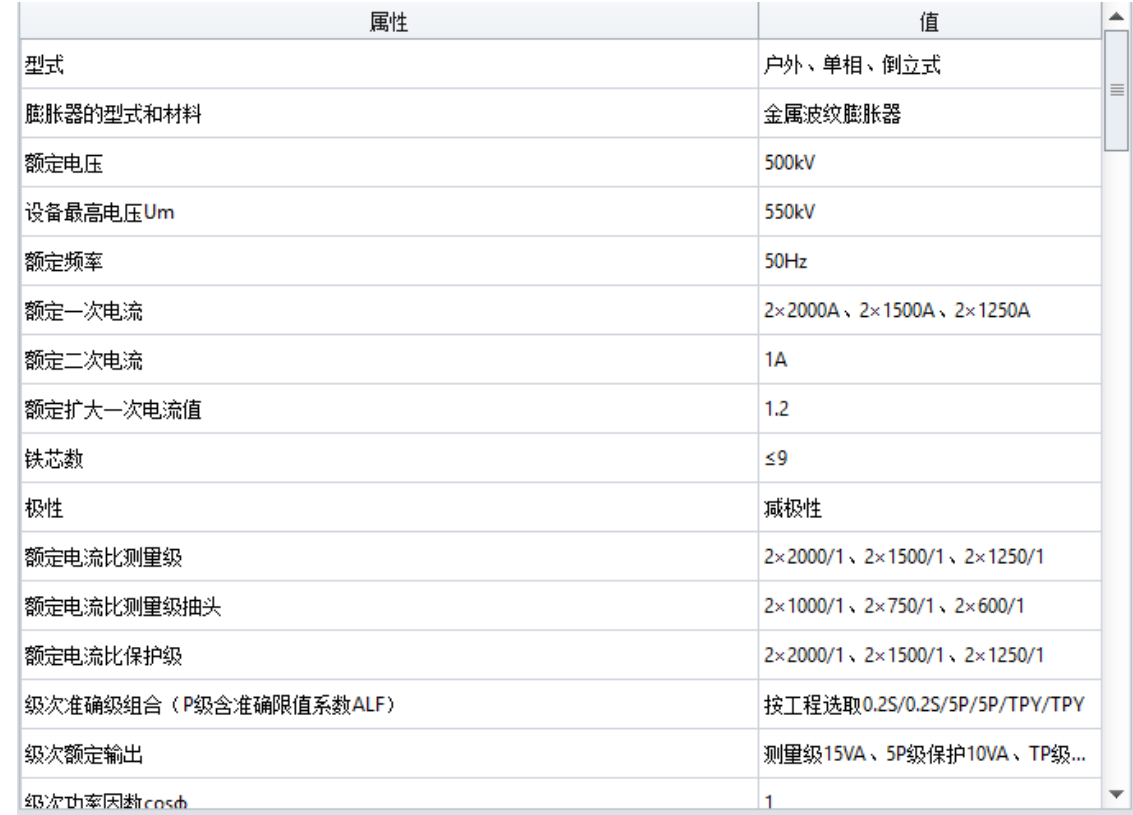

### **6.4** 设备属性

选中中望 3D 左侧树状表中设备

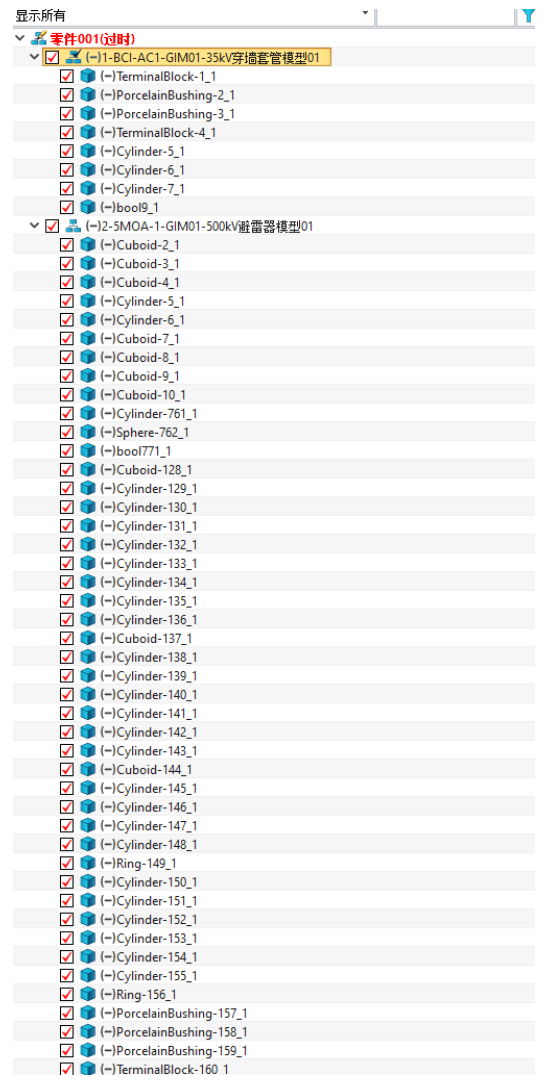

点开"gim 模型编辑器"->"获取设备属性"界面,点击"读取设备属性"按 钮,在此界面可以查看及修改当前设备的属性。

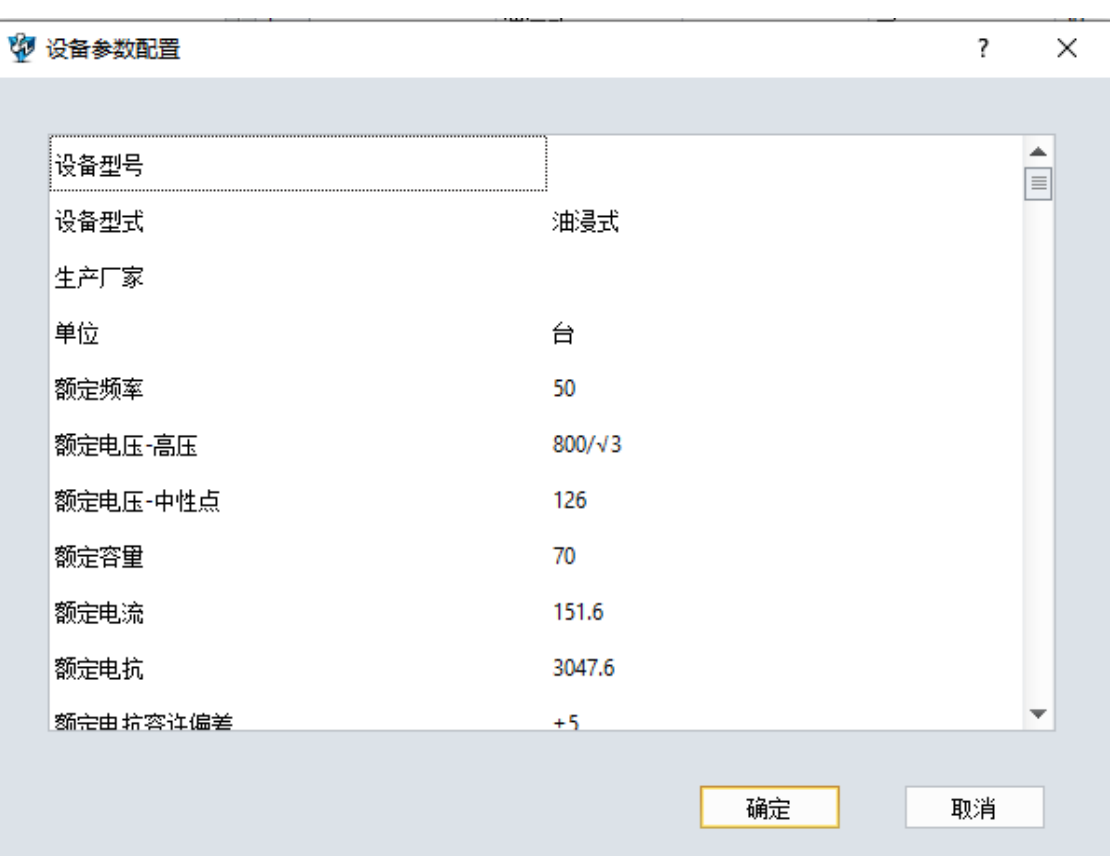

# **6.5** 导入导出

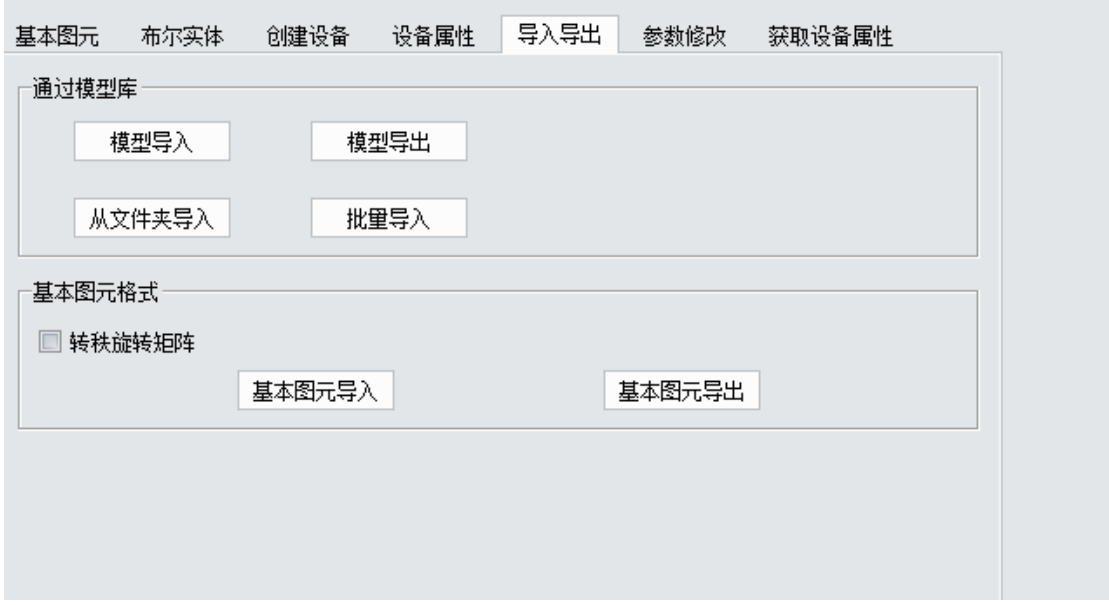

可以单个或批量导入GIM 设备模型文件,生成设备模型并进行保存。

#### 请选择gim文件

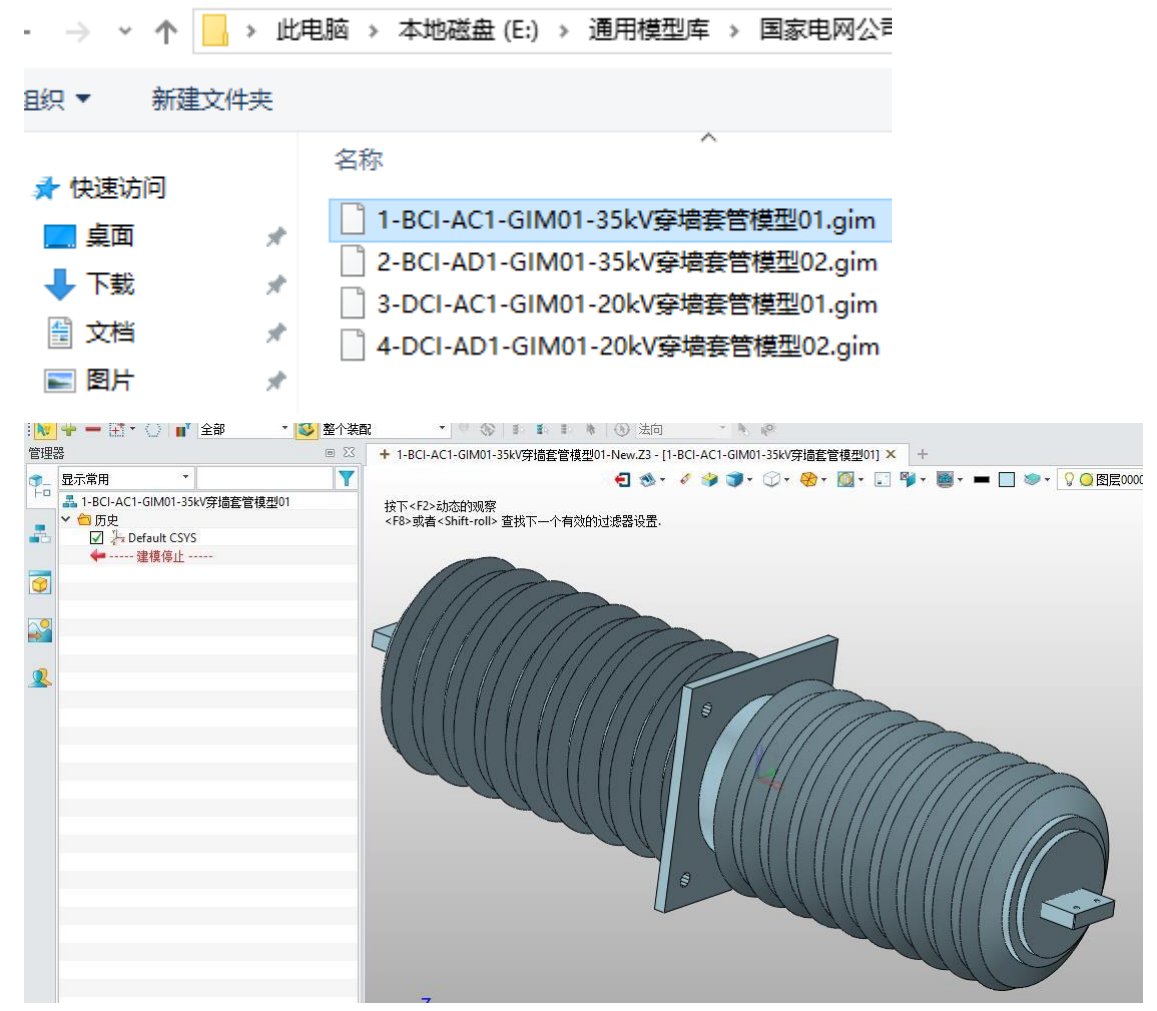

通过导出/导入功能按钮可以将该模型的对应属性表导入进来,软件会自动将其关 联至当前GIM 模型。

## **6.6** 参数修改

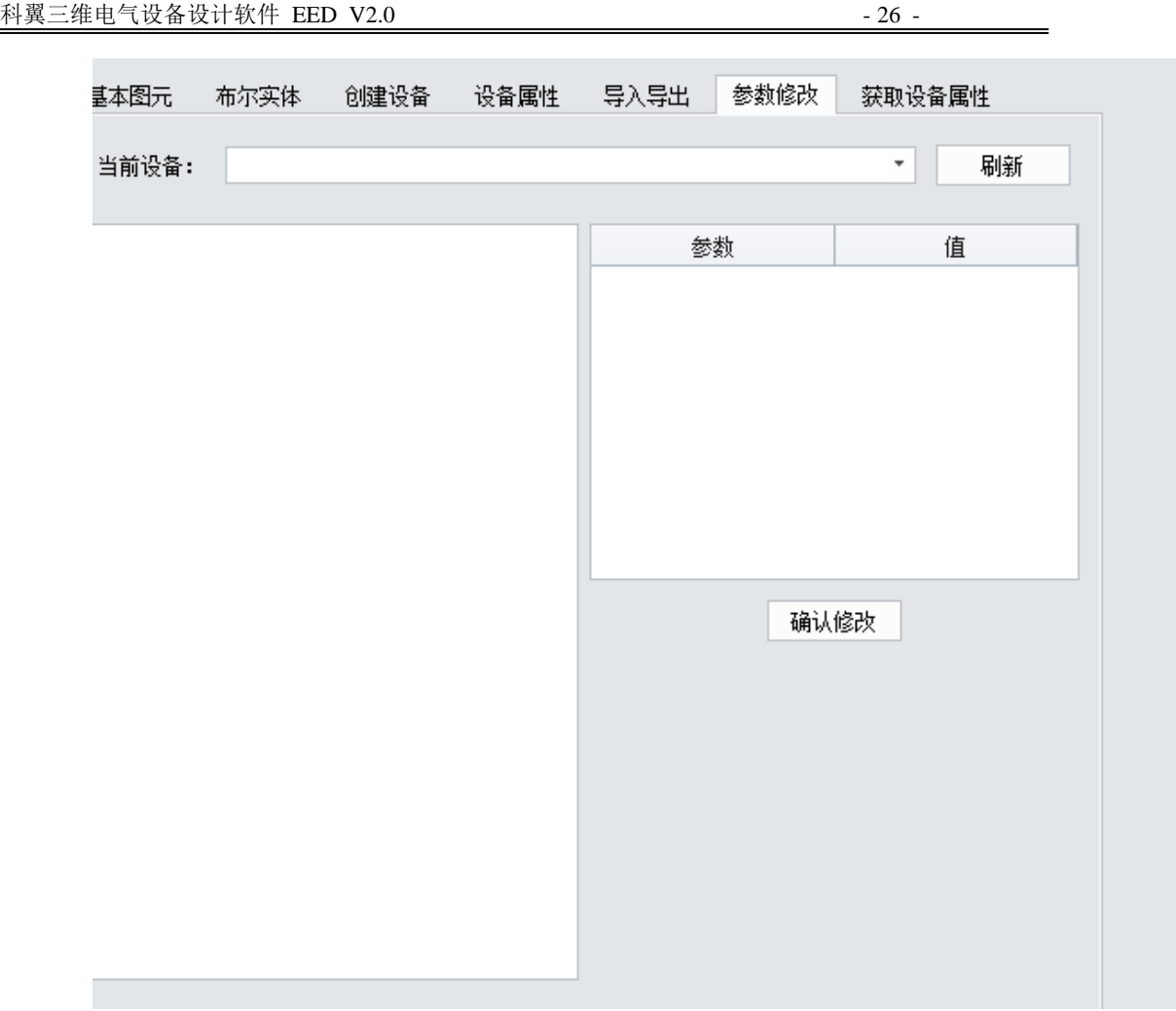

选中软件左侧树状表中设备

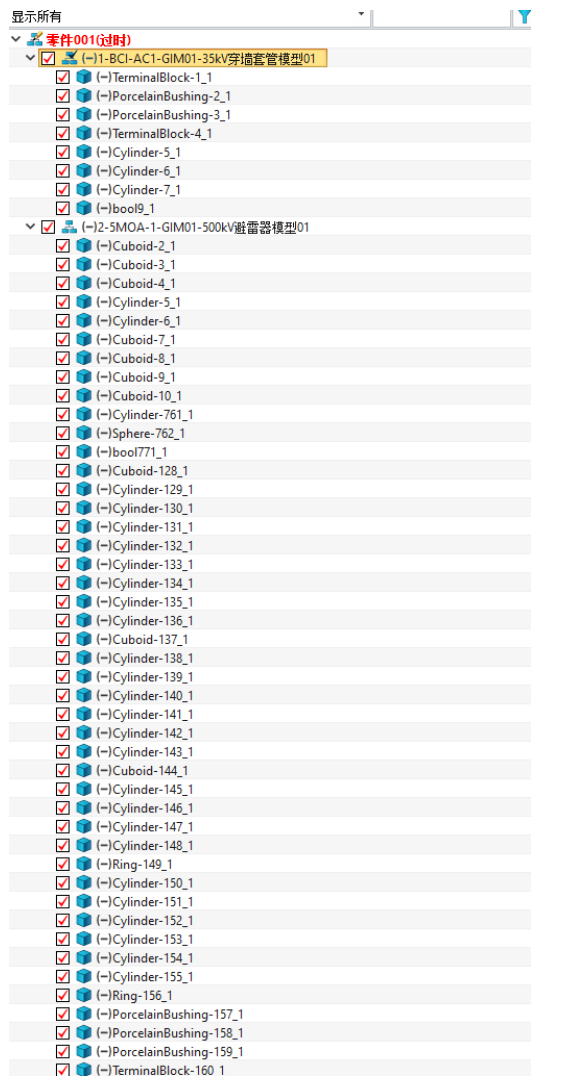

激活当前设备,可对该设备下的子部件进行修改编辑。

**6.7** 获取设备属性

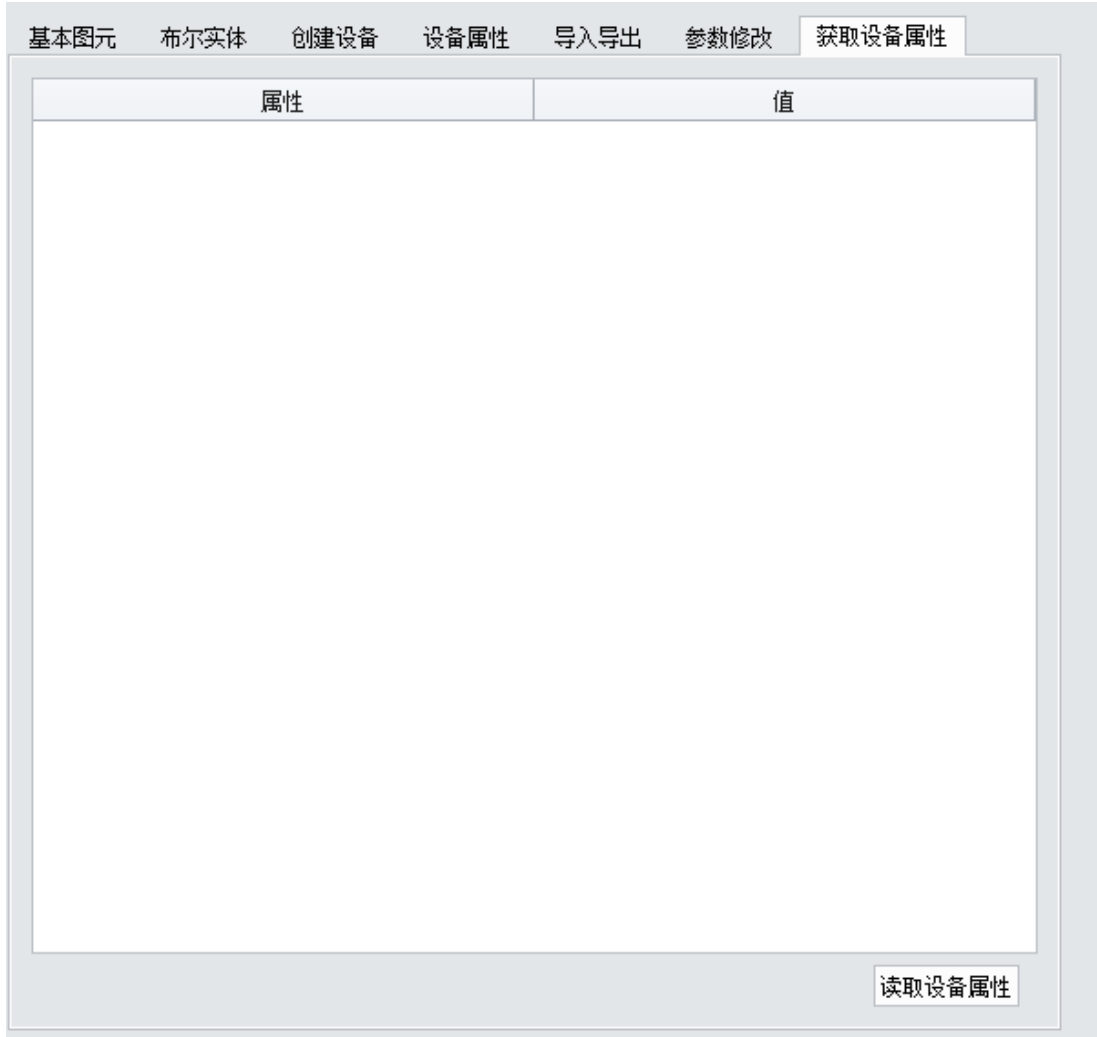

选中软件左侧树状表中设备

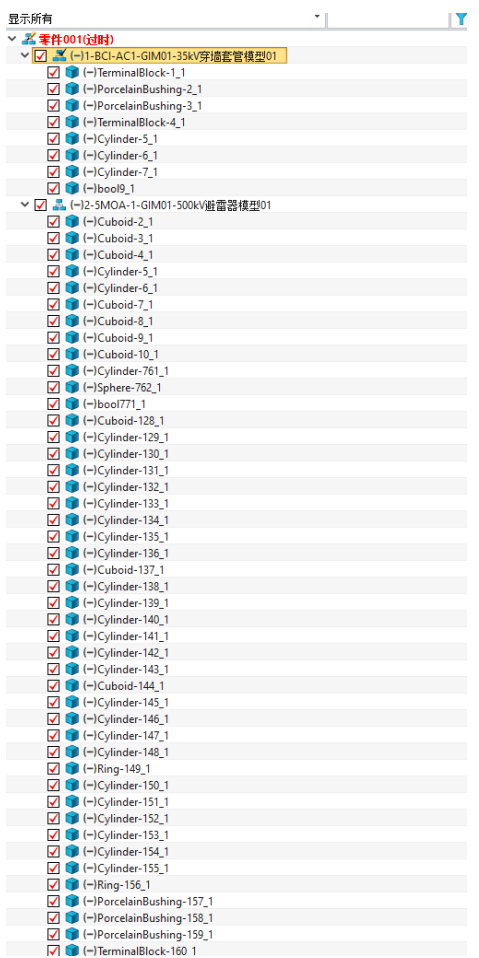

点开"gim 模型编辑器"-> "获取设备属性"界面,点击"读取设备属性"按 钮

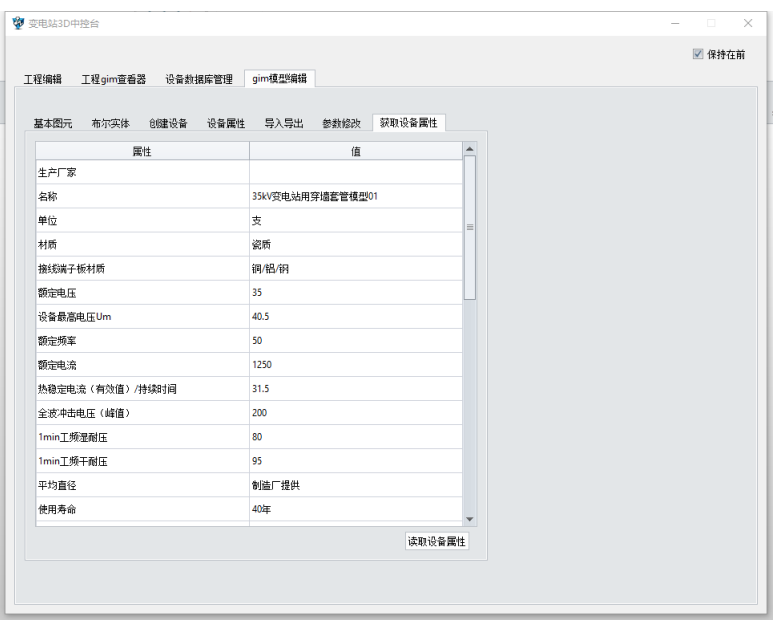

 $\overline{\phantom{0}}$